## **Table of Contents**

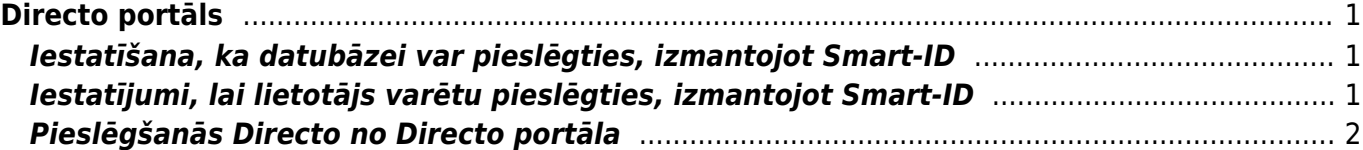

# <span id="page-2-0"></span>**Directo portāls**

"Directo" portāls ir ērts un drošs rīks, ar kuru pieslēgties "Directo" datubāzēm. Portāls ir īpaši noderīgs tiem lietotājiem, kuriem ir lietotāja konts vairāku uzņēmumu datubāzēs.

Lai varētu ielogoties "Directo" caur portālu, ir jāveic iestatījumi, kuri aprakstīti zemāk un lietotāju Smart-ID konta līmenim ir jābūt **kvalificēts elektroniskais paraksts** (Smart-ID Qualified Electronic Signature).

#### <span id="page-2-1"></span>**Iestatīšana, ka datubāzei var pieslēgties, izmantojot Smart-ID**

[Lai datubāzei varētu pieslēgties no portāla, ir nepieciešams iestatīt, ka datubāzē var ielogoties,](https://wiki.directo.ee/_media/lv/meklet_smart.png) [izmantojot Smart-ID.](https://wiki.directo.ee/_media/lv/meklet_smart.png)

Lai to iestatītu, no galvenās izvēlnes jādodas uz UZSTĀDĪJUMI → Sistēmas uzstādījumi → uzstādījumu meklēšanas laukā jāieraksta **Smart** → jānospiež meklēšanas ikona vai taustiņš Enter

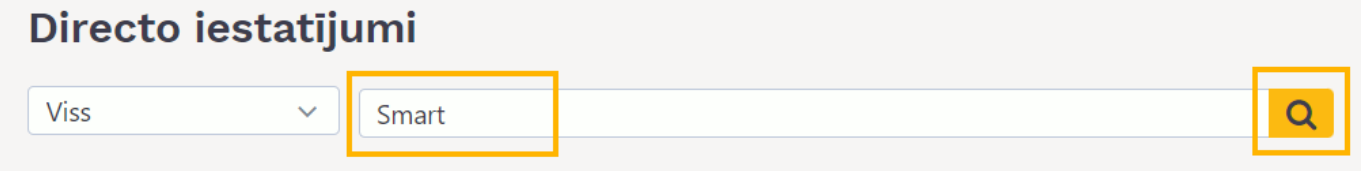

 $\bigcirc$  nē

 $\odot$  ja

Pēc tam jāatrod uzstādījums **Pieslēgšanās ar ID karti / Smart-ID** un pie tā jāatzīmē **jā**.

Pieslēgšanās ar ID karti / Smart-ID

Pēc tam jānospiež poga Saglabāt.

 Ja ir nepieciešams, lai turpmāk datubāzē varētu ielogoties tikai ar Smart-ID un ielogošanās ar paroli nebūtu iespējama, tad ir jāatzīmē **jā** arī pie sistēmas uzstādījuma **Ielogošanās tikai ar ID**.

#### <span id="page-2-2"></span>**Iestatījumi, lai lietotājs varētu pieslēgties, izmantojot Smart-ID**

[Pieslēgties "Directo" ar Smart-ID, kā arī caur portālu var tikai tie lietotāji, kuru kartītēs ir norādīts](https://wiki.directo.ee/_media/lv/lietotajs_pers.kods.png) [personas kods un valsts, kura piešķīrusi personas kodu.](https://wiki.directo.ee/_media/lv/lietotajs_pers.kods.png)

Papildus tam katram lietotājam ir jāpārliecinās, vai viņa Smart-ID konta līmenis ir **kvalificēts elektroniskais paraksts** (Smart-ID Qualified Electronic Signature). Ja Smart-ID konta līmenis ir Smart-ID Basic, tad ielogoties "Directo" caur portālu un ar Smart-ID neizdosies.

Lai norādītu lietotāja kartītē viņa personas kodu un valsti:

1) No galvenās izvēlnes jāatver UZSTĀDĪJUMI → Galvenie uzstādījumi

2) Tad tiks atvērts lietotāju saraksts. Tajā jāuzspiež uz tā lietotāja **KODA**, kura kartītē jānorāda personas kods (bez svītriņas) un valsts.

3) Lietotāja kartītes laukā **PID** jānorāda lietotāja personas kods BEZ svītriņas un laukā **VALSTS** jānorāda valsts, kura piešķīrusi personas kodu.

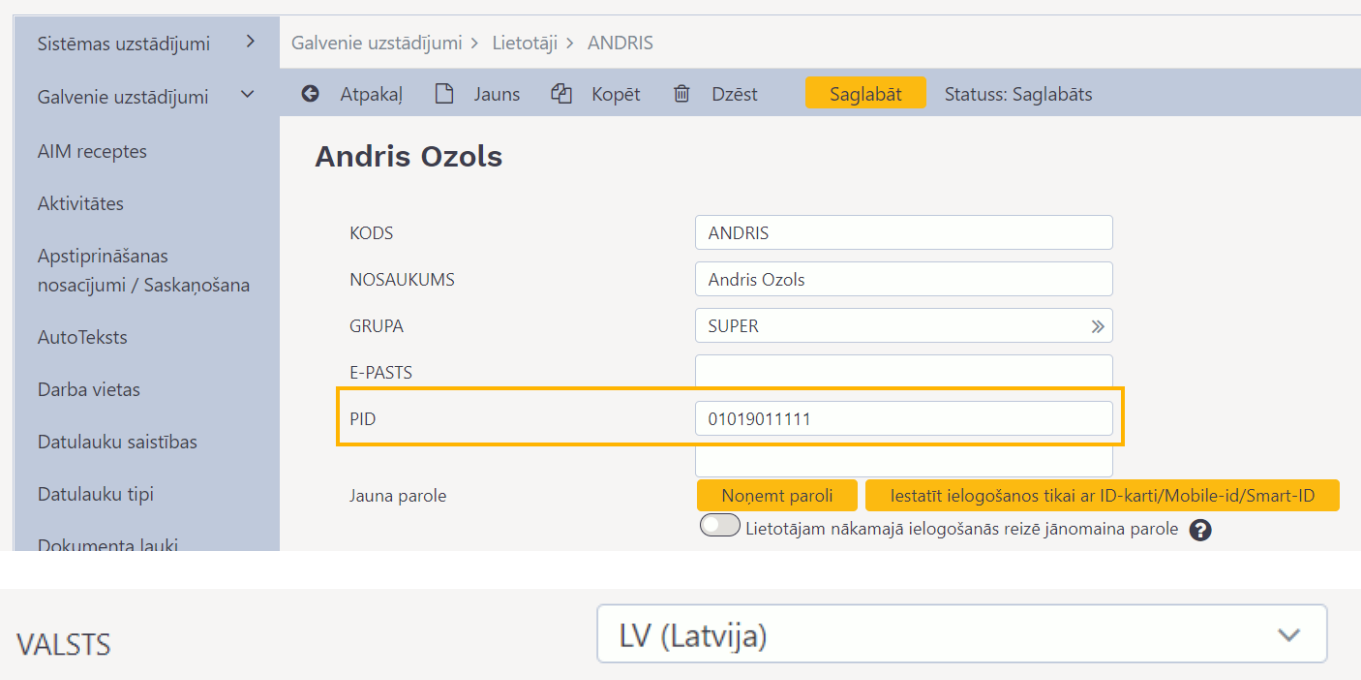

 Ja ir nepieciešams, lai lietotājs turpmāk varētu pieslēgties "Directo" tikai ar Smart-ID (attiecīgi, lai viņš vairs nevarētu ielogoties, norādot lietotājvārdu un paroli), tad lietotāja kartītē ir jānospiež poga **Iestatīt ielogošanos tikai ar ID-karti/Mobile-id/Smart-ID** un jāapstiprina, ka viņam turpmāk jābūt iespējai ielogoties tikai ar Smart-ID.

4) Pēc tam lietotāja kartītē jānospiež poga Saglabāt.

### <span id="page-3-0"></span>**Pieslēgšanās Directo no Directo portāla**

[Lai ielogotos "Directo" no portāla:](https://wiki.directo.ee/_media/lv/portals_smart-id.png) 1) Jāatver [portal.directo.ee](http://portal.directo.ee)

2) Jāatver sadaļa **Smart-ID** un tajā jānorāda valsts un personas kods (bez svītriņas un atstarpēm) un pēc tam jānospiež poga Ienākt.

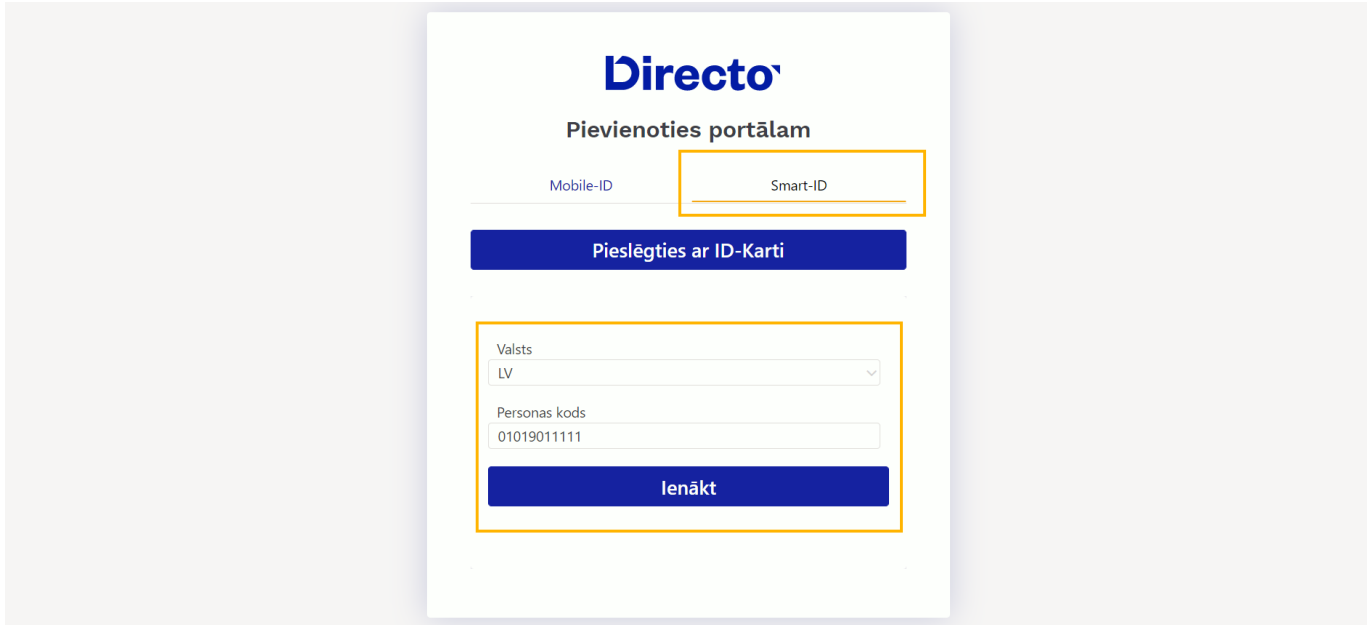

3) Smart-ID lietotnē jāapstiprina, ka jāpieslēdzas "Directo".

Pēc tam tiks atvērts saraksts ar uzņēmumiem, kuros Jums ir "Directo" konts un ir veikti iestatījumi saistībā ar pieslēgšanos ar Smart-ID. Sarakstā izvēlieties to uzņēmumu, kura "Directo" datubāzei vēlaties pieslēgties.

Savukārt, ja Jums ir lietotāja konts viena uzņēmuma "Directo" datubāzē, tad Jūs uzreiz tiksit pieslēgts uzņēmuma datubāzei.

From: <https://wiki.directo.ee/> - **Directo Help**

Permanent link: **<https://wiki.directo.ee/lv/portal?rev=1631612807>**

Last update: **2021/09/14 12:46**